### **MANUAL DE INSTRUÇÕES**

As funções que serão alteradas atualizando o firmware estão descritas aqui.

# <sup>ñ</sup> **Operação de widget e aplicativo**

### **Widget SNS**

- **1** Pressione o botão <HOME>.
- **2** Role e mova a tela da esquerda para a direita para selecionar o painel Serviço.
- **3** Toque em  $\mathbb{R}$ .

#### **4** Selecione o Widget SNS.

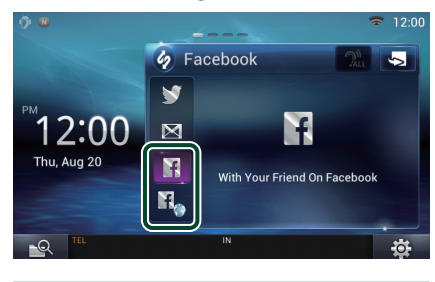

#### E

Os artigos que você postou ou compartilhou são exibidos.

### П.

O navegador da Web é iniciado e o site do Facebook é exibido.

### **Facebook (aplicativo SNS)**

- **1** Pressione o botão <HOME>.
- **2** Role e mova a tela da esquerda para a direita para selecionar o painel Conteúdo de rede.
- **3** Toque em  $\left[\begin{matrix} \text{HH} \end{matrix}\right]$ .
- **4** Toque em [ **S** SNS].
- **5** Toque em [ (Facebook)].
- **6** Execute a operação desejada da seguinte forma.

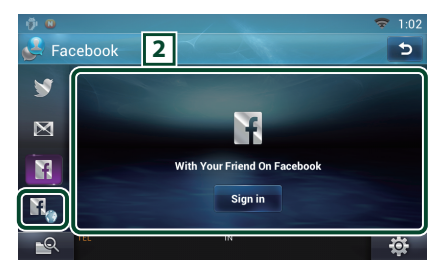

#### 2 **Lista de artigo**

Os artigos que você postou ou compartilhou são exibidos.

Toque para exibir os detalhes.

Quando as informações mais recentes forem exibidas na parte superior, deslizar a lista para baixo atualiza as informações.

 $\mathbf{P}$  : Lê o artigo através de voz.

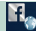

O navegador da Web é iniciado e o site do Facebook é exibido.

### **Facebook (navegador da Web)**

- **1** Pressione o botão <HOME>.
- **2** Role e mova a tela da esquerda para a direita para selecionar o painel Serviço.
- $3$  Toque em  $\mathbb{[} \mathbf{\Im }$  ].
- **4** Selecione o Widget SNS.
- $5$  Toque em [ $R_0$ ].
- **6** Insira o endereço de e-mail/telefone e a Senha.

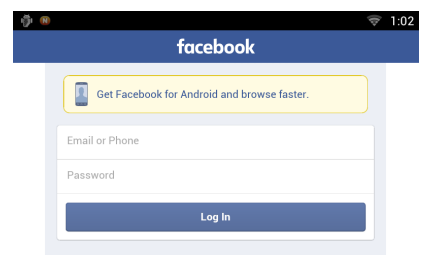

#### **7** Toque em [log in] (fazer login).

Você está conectado ao site do Facebook.

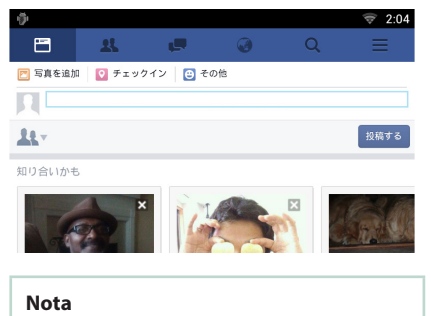

• Você pode salvar a ID e a senha no navegador da Web.

## <sup>ñ</sup> **Funções dos Botões**

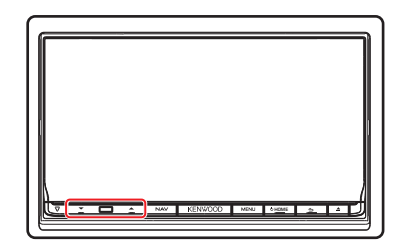

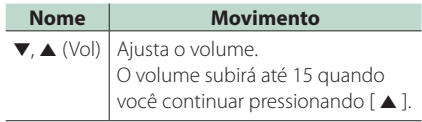